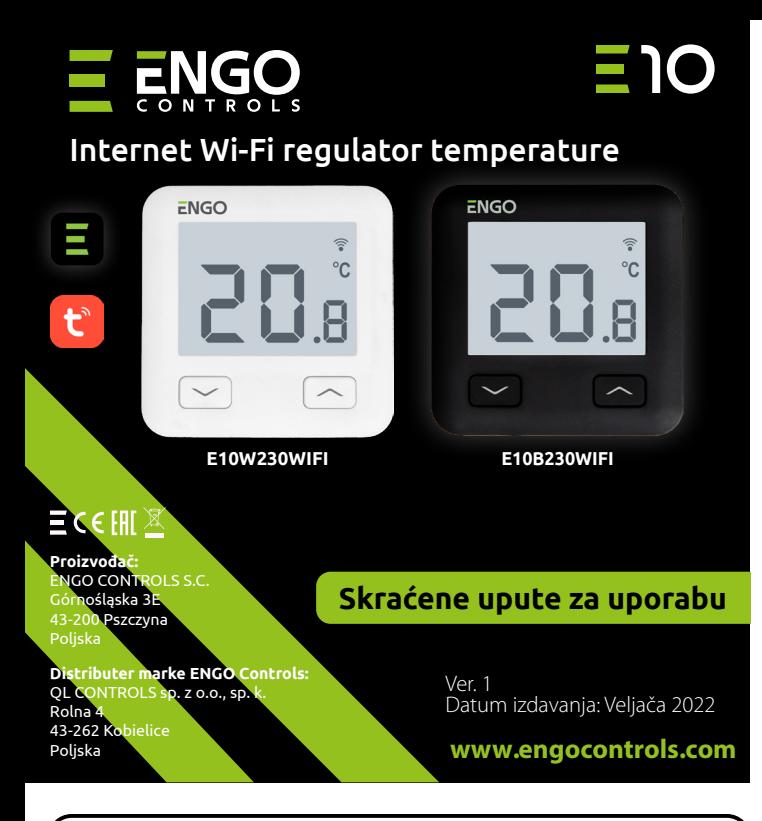

sustavom grijanja pomoću ENGO Smart / Tuya Smart aplikacije. Odlikuje se preglednim izbornikom i mnoštvom korisnih funkcija. Programiranje E10 je vrlo jednostavno i omogućuje vam da prilagodite ciklus grijanja dnevnom ritmu korisnika. Model je dostupan u bijeloj i crnoj boji.

#### **Uskladjenost proizvoda**

Ovaj proizvod je usklađen sa sljedećim direktivama EU: 2014/53/EU, 2011/65/EU

# **Tehnički podatci**

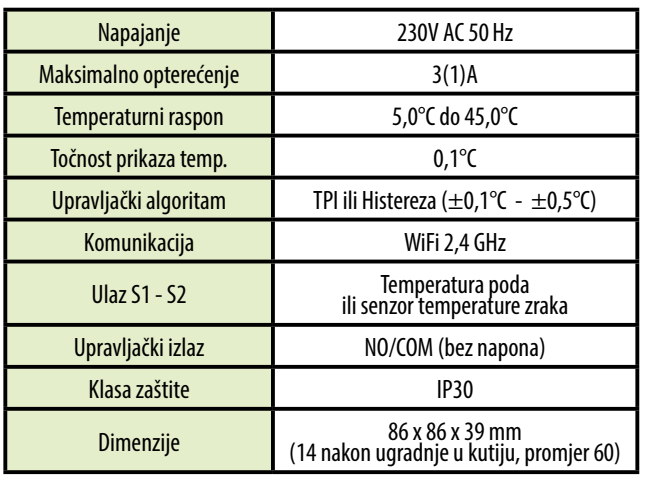

#### **Opis spajanja Opis LCD zaslona + Opis tipki** AC 230V a) Shema priključka na  $L \leftarrow$ plinski kotao L L SPAJANJE KOTLA\* S1 SPAJANJE KOTLA\* **COM**  $\mathbf{T}$ E10W230WIFI **REGULATOR REGULATOR** E10B230WIFI S2 NO N N N AC 230V b) Shema priključka na  $L \leftarrow$ pumpu / aktuator L S1 COM E10W230WIFI MAX **REGULATOR REGULATOR CONSUMISTION CONSUMISTION CONSUMISTION CONSUMISTION CONSUMISTION CONSUMISTION CONSUMISTION**  $3(1)$  A S2 NO М N N c) Shema spajanja na kontrolnu traku S1 E10W230WIFI E10B230WIFI internetom. To će omogućiti skraćenje vremena uparivanja uređaja. E10 je žičani temperaturni termostat s WiFi i Bluetooth modulom. Omogućuje eko- nomičnu i ekološku kontrolu bilo koje vrste grijanja. Omogućuje daljinsko upravljanje S2 CO<sub>N</sub> N SL1 L 1 - 8 Zona ECB08M230 Upravljačka traka N  $\mathsf{S}$ **Legenda: Kotao - priključak kotla\* L, N** - napajanje 230V ∫ծ - kontakti u kotlu za spajanje regulatora ON/OFF **COM, NO** - beznaponski izlaz (prema uputama za kotao). **S1, S2** - ulaz u regulator za Pumpa temperaturni senzor  $\binom{M}{k}$ **SL1** - 230V kontrolni ulaz na Ventil upravljackoj traci  $\mathbf{T}$ Senzor temperature

 $\overline{\phantom{a}}$  - osigurač

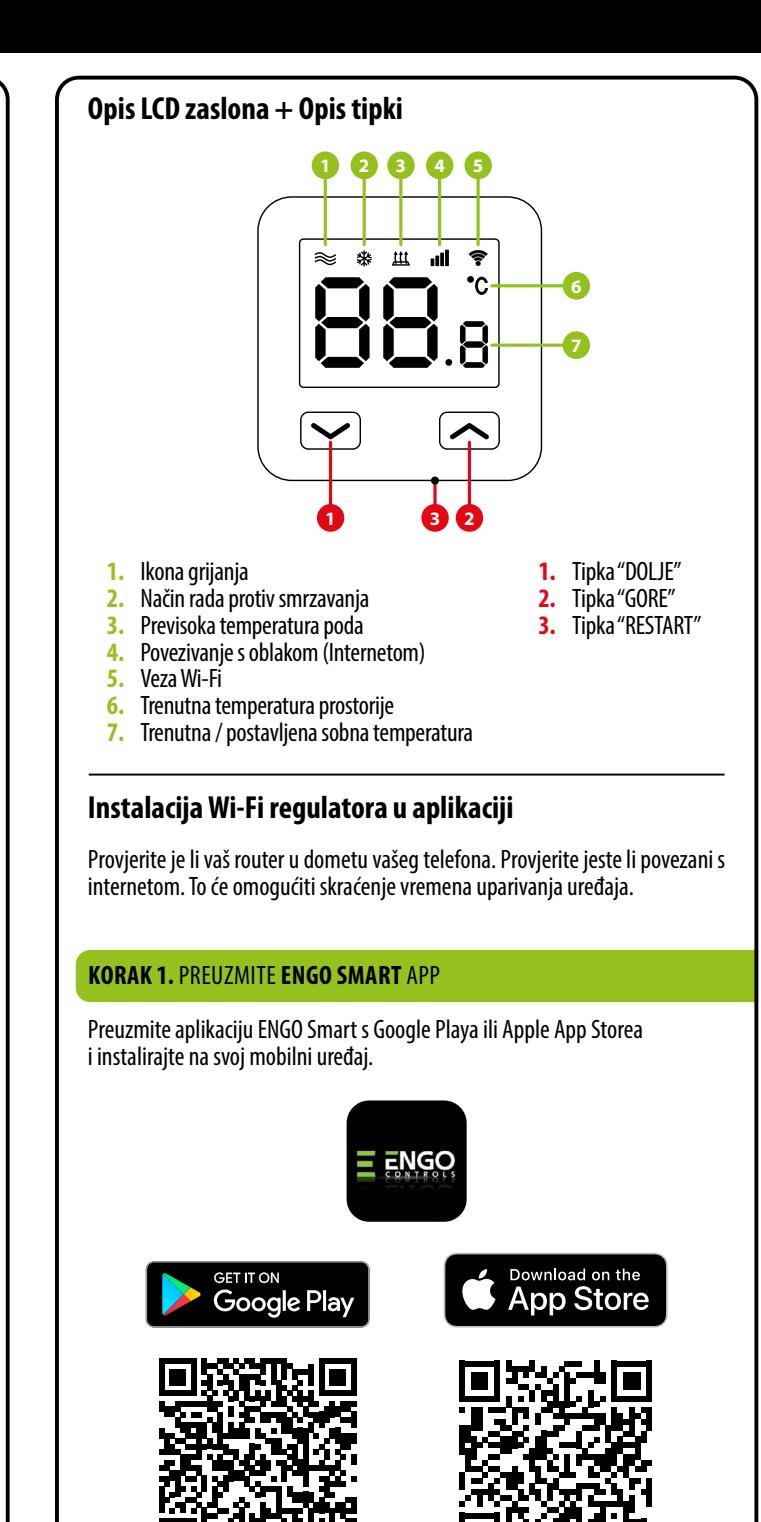

## **KORAK 2.** REGISTRIRAJTE NOVI RAČUN

Za registraciju novog računa slijedite dolje navedene korake: Nakon instalacije aplikacije i kreiranja računa:

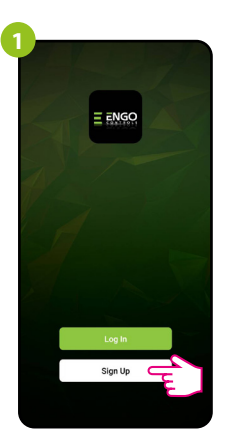

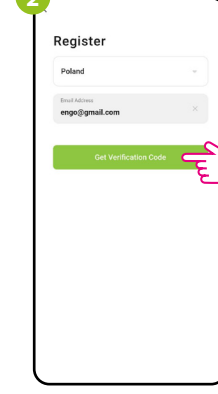

Kliknite "Registrirai se" za stvaranje novog računa.

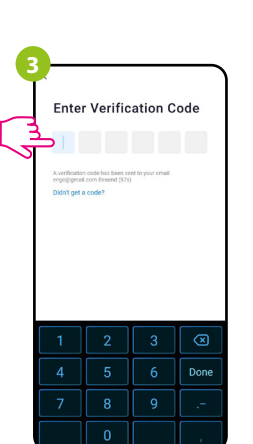

Unesite kod primljen u e-mailu. Zapamtite da imate samo 60 sekundi za unos koda!

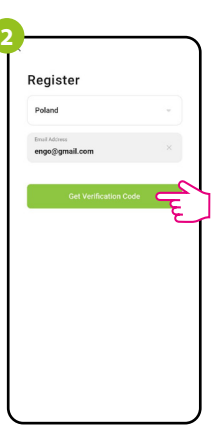

Unesite svoju e-mail adresu na koju će biti poslan kontrolni kod.

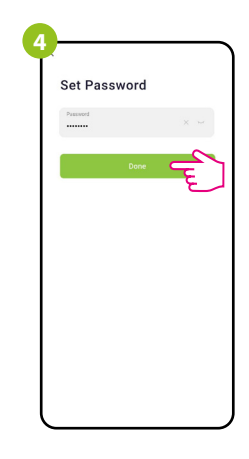

Zatim postavite lozinku za prijavu.

## **KORAK 3.** POVEZITE REGULATOR NA WI-FI

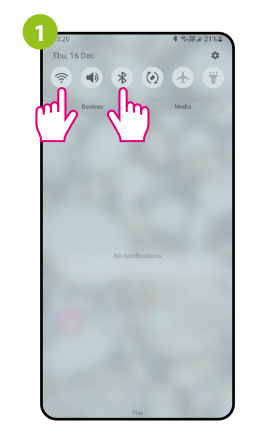

Uključite Wi-Fi i Bluetooth ju. Najbolje je spojiti se na Wi-Fi mrežu kojoj želite dodijeliti regulator.

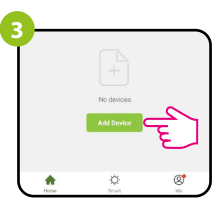

U aplikaciji odaberite: "Dodaj uređaj".

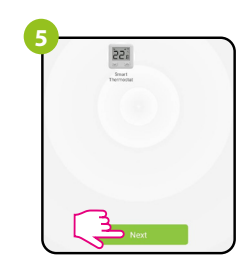

Nakon što pronađete regulator, nastavite dalje.

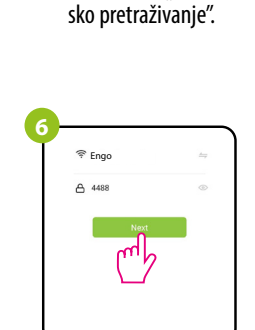

Zatim odaberite: "Automat-

Auto Scar

Provjerite je li regulator spojen na napajanje. Zatim pritisnite i držite tipke regulatora oko 3 sekunde dok se na zaslonu pojavi poruka "PA". Zatim pustite tipke. Uključit će se način uparivanja.

3 sek. / 3 sek.

**2**

 $\approx$ 柴  $\mathbf{\mu}$ al. Ç

**4**

Odaberite Wi-Fi mrežu u kojoj će regulator raditi i unesite lozinku te mreže.

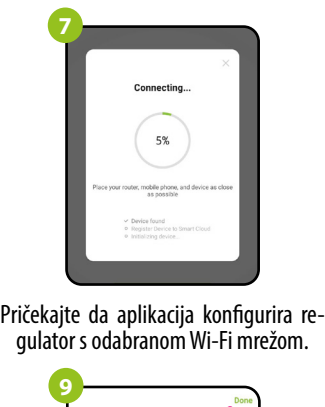

bp.

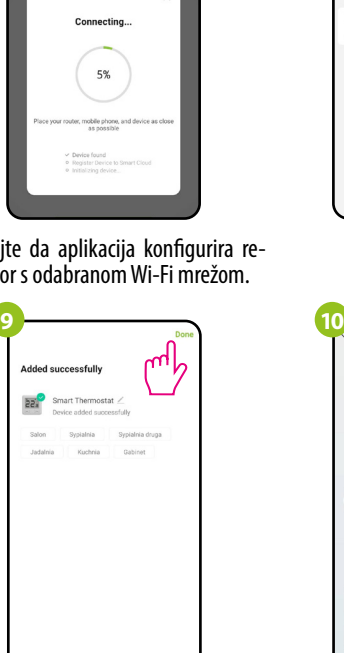

 $22.0^\circ$  $\rightarrow$  $\frac{1}{2}$ Mode<br>Manual Status<br>Heating Off Regulator je instaliran i prikazuje glavno sučelje.

Idite "Dalje"

Smart Thermostal

**8**

**Kako riješiti problem?**

Imenujte svoj uređaj i kliknite "Završeno"

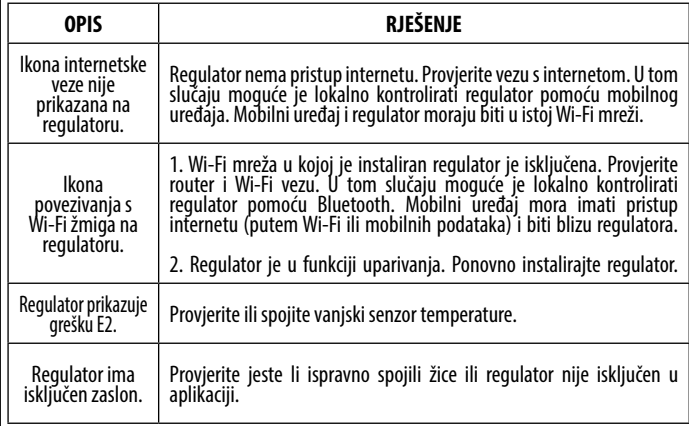

## **Vračanje tvorničkih postavki**

Za vraćanje tvorničkih postavki regulatora držite pritisnute tipke  $\blacktriangleright$  + oko 8 sekundi. Prikazati će se poruka FA. Zatim pustite tipke. Regulator će se ponovno pokrenuti, vratiti tvorničke vrijednosti i prikazati glavni zaslon.